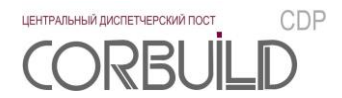

# **Руководство администратора**

# **Центральный диспетчерский пост CORBUILD CDP. Преобразователь интерфейса CORBUILD CDP IEmail**

**2019**

Производитель оставляет за собой право вносить изменения в структуру, функционал и аудиовизуальное отображение программы для ЭВМ «Центральный диспетчерский пост CORBUILD CDP».

ООО ТК «АСПЕКТ-СЕТИ» 610000, Россия, Киров, ул.М.Гвардии, 45 Тел.:(8332) 301-311, (8332) 301-314 Email: [support@corbuild.ru](mailto:support@corbuild.ru) <http://www.corbuild.ru/> [http://www.aspectspb.ru](http://www.aspectspb.ru/)

© ООО ТК «АСПЕКТ-СЕТИ», 2018

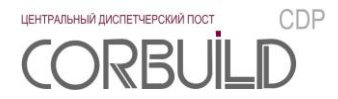

# **РУКОВОДСТВО АДМИНИСТРАТОРА**

# **СОДЕРЖАНИЕ**

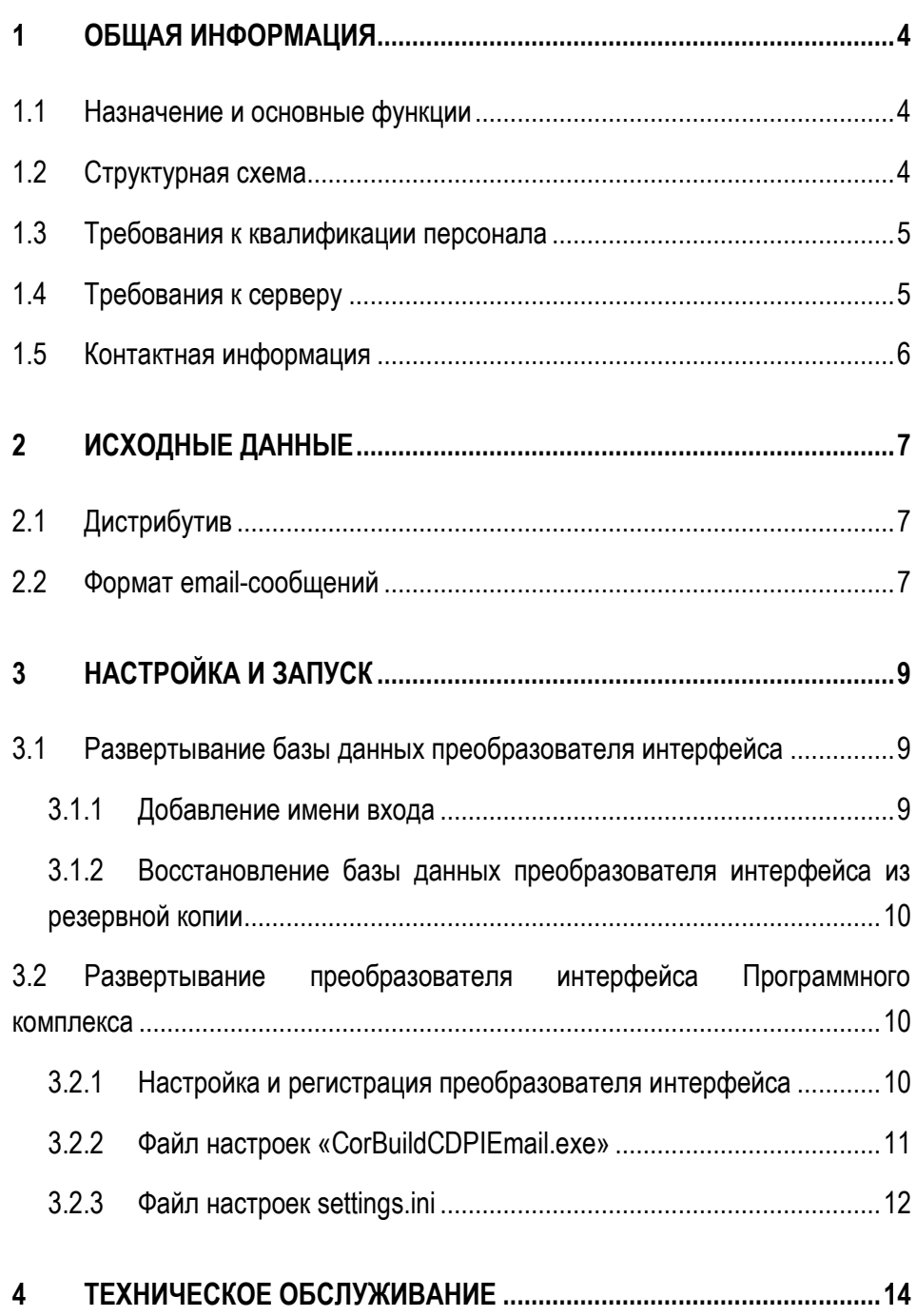

# <span id="page-3-0"></span>**1 ОБЩАЯ ИНФОРМАЦИЯ**

#### <span id="page-3-1"></span>**1.1 Назначение и основные функции**

Основной функцией преобразователя интерфейса является преобразование аварийных e-mailсообщений от внешних АСДУ в аварийные сообщения Программного комплекса в заданном формате.

Преобразователь интерфейса отправляет в базу данных Программного комплекса аварийные сообщения с параметрами:

- идентификатор АСДУ;
- идентификатор инженерной системы;
- текст аварийного сообщения;
- дата возникновения авариного сообщения;
- дата возникновения аварии;
- дата исчезновения авариного сообщения;
- дата исчезновения аварии.

В случае потери связи с почтовым сервером преобразователь интерфейса генерирует аварийное сообщение. В случае восстановления связи с почтовым сервером в соответствующем аварийном сообщении преобразователь интерфейса изменяет параметры «дата исчезновения авариного сообщения» и «дата исчезновения аварии».

Перечень поддерживаемых почтовых протоколов:

Exchange Web Services (EWS) (почтовый сервер Microsoft Exchange).

#### <span id="page-3-2"></span>**1.2 Структурная схема**

Структурная схема преобразователя интерфейса Программного комплекса представлена на рисунке

1.2.

**4**

На схеме:

- база e-mail АСДУ (почтовый сервер) хранит сообщения об авариях из АСДУ;
- преобразователь интерфейса выполняет чтение данных из базы e-mail АСДУ и приводит их к формату аварийного сообщения в основной базе данных Программного комплекса.
- база данных преобразователя интерфейса Программного комплекса хранит данные о соответствии идентификаторов аварийных сообщений в основной базе данных Программного комплекса и в базе данных АСДУ;
- база данных Программного комплекса хранит данные аварийных сообщений подключенных АСДУ и другую информацию для функционирования программного комплекса;

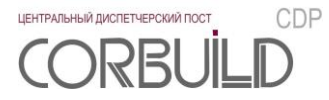

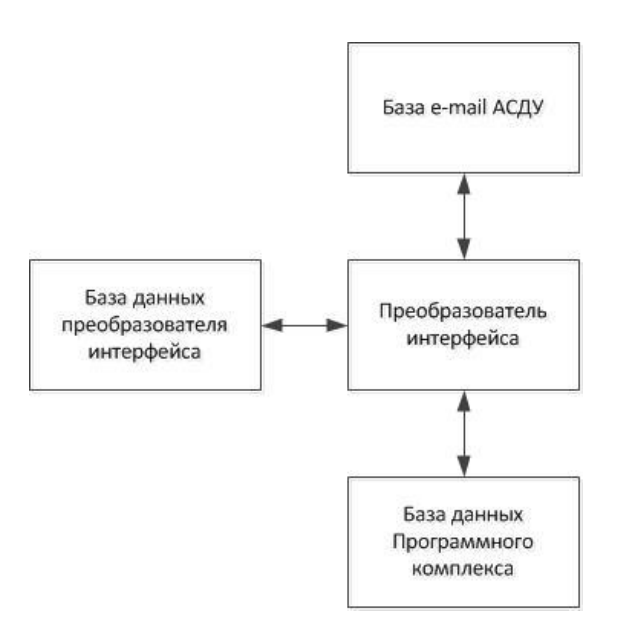

Рисунок 1.2 – Структурная схема преобразователя интерфейса Программного комплекса

#### <span id="page-4-0"></span>**1.3 Требования к квалификации персонала**

К работе по установке, настройке и техническому обслуживанию Программного комплекса допускается только персонал, соответствующий требованиям:

- изучивший данное руководство и руководство администратора Программного комплекса;
- обладающий навыками пользователя персонального компьютера;
- имеющий знания и навыки администрирования систем управления базами данных MS SQL Server 2012 [Microsoft] и выше и/или СУБД Postgres Pro [ООО «ПОСТГРЕС ПРОФЕССИОНАЛЬНЫЙ»].

# <span id="page-4-1"></span>**1.4 Требования к серверу**

Сервер, на котором планируется развернуть преобразователь интерфейса, должен быть в одной сети с компонентами Программного комплекса. На сервере должно быть установлено программное обеспечение:

- операционная система Windows Server 2012 [Microsoft] и выше;
- MS SQL Server 2012 [Microsoft] и выше или СУБД Postgres Pro [ООО «ПОСТГРЕС ПРОФЕССИОНАЛЬНЫЙ»].

Преобразователь интерфейса подключается к Серверу Программного комплекса для обмена сообщениями и получения рассылки. Связь между преобразователем интерфейса и сервером устанавливается по протоколу tcp, порт для соединения 8733. Данный порт должен быть свободен как на стороне сервера, так и на стороне преобразователя интерфейса Программного комплекса.

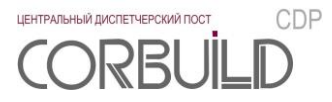

## <span id="page-5-0"></span>**1.5 Контактная информация**

За получением технических консультаций по эксплуатации Программного комплекса можно обращаться в офис компании ООО ТК «АСПЕКТ-СЕТИ»:

- тел.: +7(8332)301-301, +7 (8332) 301-311;
- e-mail: [info@aspectspb.ru,](mailto:info@aspectspb.ru) [support@corbuild.ru](mailto:support@corbuild.ru)

# <span id="page-6-0"></span>**2 ИСХОДНЫЕ ДАННЫЕ**

### <span id="page-6-1"></span>**2.1 Дистрибутив**

Дистрибутив для выполнения работ по установке преобразователя интерфейса Программного комплекса включает в себя:

- backup базы данных преобразователя интерфейса Программного комплекса «CorBuildCDPIEmail»;
- папка «CorBuildCDPIEmail» с файлами преобразователя интерфейса Программного комплекса.

<span id="page-6-2"></span>Перед установкой скопируйте папку «CorBuildCDPIEmail» в соответствующую папку на сервер, на котором планируется развернуть преобразователь интерфейса Программного комплекса.

#### **2.2 Формат email-сообщений**

Преобразователь интерфейса Программного комплекса «CorBuildCDPIEmail» осуществляет обработку email-сообщений принимаемых почтовым сервисом. Для этого необходимо создать пользователя, который может подключаться к почтовому серверу с указанными логином и паролем, и назначить соответствующий электронный адрес. Данные этого пользователя необходимо внести в файл настроек Преобразователя интерфейса (п. 3.2.3).

Принимаемые email-сообщения должны соответствовать формату представленному в таблице 2.2.1.

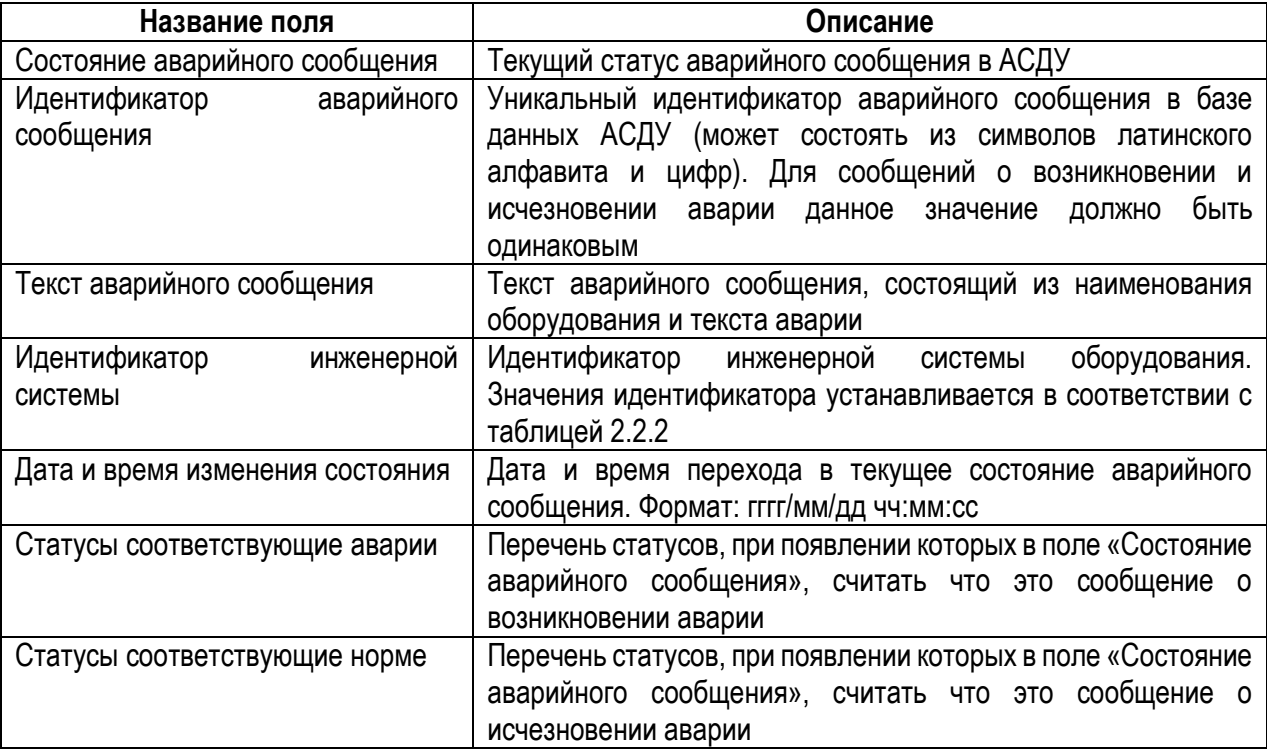

Таблица 2.2.1 – Описание формата сообщения

**7**

Поле «Идентификатор инженерной системы» заполняется значениями, приведенными в таблице 2.2.2.

Таблица 2.2.2 – содержимое таблицы System

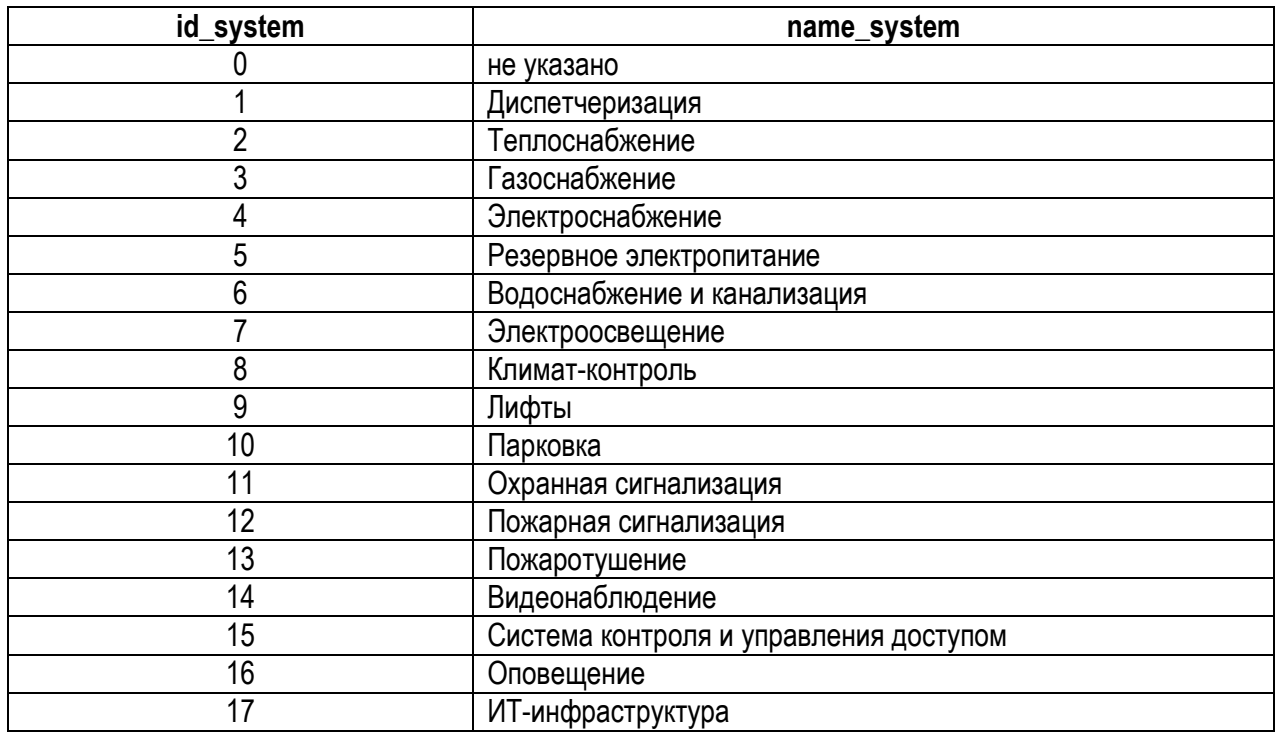

Данные в email-сообщении должны быть заключены между «:» и «;». Например:

Состояние аварийного сообщения: норма; Идентификатор аварийного сообщения: 123456789; Текст аварийного сообщения: текст аварии; Идентификатор инженерной системы: 1; Дата и время изменения состояния: 2018/09/25 11:00:00; Статус АВАРИЯ: Тревога; Статус НОРМА: Сброс,Нормальное;

*Внимание! Данные в email-сообщении должны соответствовать формату представленному в таблице 2.2.1 и быть заключены между «:» и «;». В конце сообщения также должен быть знак «;».*

# <span id="page-8-0"></span>3 НАСТРОЙКА И ЗАПУСК

#### <span id="page-8-1"></span>3.1 Развертывание базы данных преобразователя интерфейса

Внимание! Далее приведены шаги по развертыванию и настройке БД в СУБД Microsoft SQL Server 2012. При работе с другими СУБД необходимо выполнить установку и настройку СУБД в соответствии с требования производителя и выполнить настройку БД преобразователя интерфейса Программного комплекса аналогично описанным шагам.

Настоящее руководство администратора предполагает, что специалисты, разворачивающие базу данных преобразователя интерфейса Программного комплекса, владеют знаниями и навыками по администрированию и работе с программным продуктом MS SQL Server 2012 или выше.

Данный параграф предназначен для работы с сервером, на котором предполагается установка базы данных преобразователя интерфейса Программного комплекса.

Развертывание базы данных в СУБД MS SQL Server 2012 включает в себя:

- добавление имени входа;
- восстановление базы данных из резервной копии.

#### 3.1.1 Добавление имени входа

<span id="page-8-2"></span>Для работы с базой данных преобразователя интерфейса Программного комплекса необходимо создать соответствующее имя входа.

Для создания имени входа в Microsoft SQL Server Management Studio необходимо правой кнопкой мыши щелкнуть на папку «Безопасность/Имена входа» экземпляра SQL Server. В появившемся контекстном меню нажать «Создать имя входа ...».

В окне «Создание имени входа» необходимо задать следующие параметры создаваемого имени входа:

- имя входа (вкладка «Общие»): CorBuildCDP;
- выставить переключатель «Проверка подлинности SQL Server» (вкладка «Общие»); задать пароль;
- база данных по умолчанию (вкладка «Общие»): master;
- язык по умолчанию (вкладка «Общие»): russian;
- роли сервера (вкладка «Роли сервера»): public;
- защищаемые объекты (вкладка «Защищаемые объекты»): соединение SQL (Найти (Search) $\rightarrow$ Текущий сервер  $\rightarrow$  Ok) | Право предоставил sa - установить флаг;
- разрешение на подключение к ядру СУБД (вкладка «Состояние»): предоставить;
- имя входа (вкладка «Состояние»): включено.

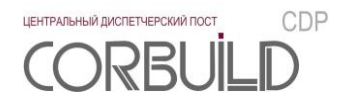

#### <span id="page-9-0"></span>**3.1.2 Восстановление базы данных преобразователя интерфейса из резервной копии**

Средствами Microsoft SQL Server Management Studio необходимо восстановить резервную копию базы данных «CorBuildCDPIEmail». Данную резервную копию можно взять из дистрибутива преобразователя интерфейса Программного комплекса.

Для восстановления базы данных в Microsoft SQL Server Management Studio необходимо правой кнопкой мыши щелкнуть на папку «Базы данных» экземпляра SQL Server. В появившемся контекстном меню нажать «Восстановить базу данных …».

*Внимание! В случае, если после восстановления базы данных среди пользователей базы будет пользователь CorBuildCDP (CorBuildCDPIEmail\ Безопасность\ Пользователи\ CorBuildCDP), требуется удалить пользователя с данным именем.*

Нажать на ссылку «Свойства» имени входа, созданного в пункте 3.1.1. На экране «Свойства имени входа» на вкладке «Сопоставление пользователей (User Mapping)» выбрать базу данных CorBuildCDPIEmail и установить пользователю роли: db\_datareader, db\_datawriter, public. После данной операции среди пользователей базы данных (CorBuildCDPIEmail) появится пользователь CorBuildCDP (CorBuildCDPIEmail\ Безопасность\ Пользователи\ CorBuildCDP).

# <span id="page-9-1"></span>**3.2 Развертывание преобразователя интерфейса Программного комплекса**

#### **3.2.1 Настройка и регистрация преобразователя интерфейса**

<span id="page-9-2"></span>Скопируйте папку «CorBuildCDPIEmail» в директорию любого из логических дисков. Путь к папке не должен содержать символов кириллицы.

> **Config** CorBuildCDPIEmail CorBuildCDPIEmail.exe Microsoft.Exchange.WebServices.Auth.dll Microsoft.Exchange.WebServices.Auth Microsoft.Exchange.WebServices.dll Microsoft.Exchange.WebServices

Рисунок 3.2.1.1 – Содержимое папки «CorBuildCDPIEmail»

Содержимое папки:

- Папка «Config» папка с файлом settings.ini, в котором хранятся основные настройки преобразователя интерфейса, описание файла в п.3.2.3 данного руководства;
- Файл «CorBuildCDPIEmail» exe-файл преобразователя интерфейса;
- Файл «CorBuildCDPIEmail.exe» xml–файл с настройками преобразователя интерфейса

*Внимание! Удаление или переименование файлов и папок приведет к сбоям в работе Программного комплекса.*

Преобразователь аварийных сообщений преобразователя интерфейса представляет собой Службу Windows. Для регистрации службы необходимо запустить Командную строку(cmd.exe) от имени Администратора. Перейти в директорию с файлом InstallUtil.exe, установить службу с помощью команды «InstallUtil.exe /ServiceName=CorBuildCDPIEmail /DisplayName="CorBuildCDPIEmail" C:\CorBuildCDPIEmail\CorBuildCDPIEmail.exe».

*Внимание! Первый запуск службы и ее останов осуществляется вручную из окна управления службами.* 

*Первый запуск службы должен быть выполнен от имени Администратора, чтобы лог работы создался корректно.*

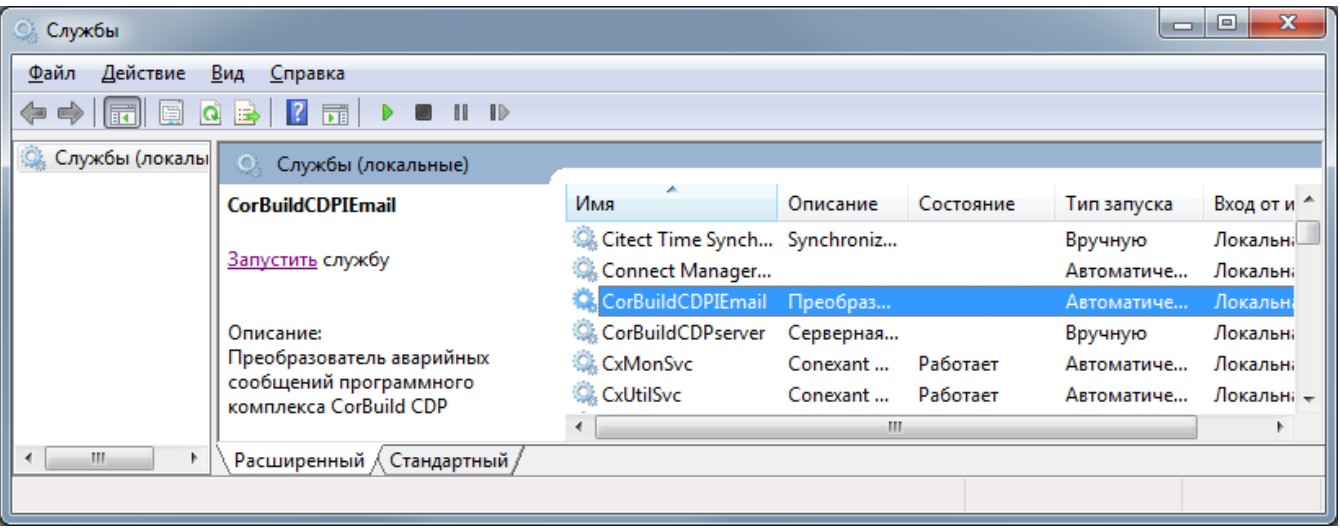

При перезапуске машины, где работает служба, служба запустится автоматически.

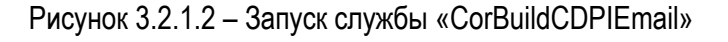

#### <span id="page-10-0"></span>**3.2.2 Файл настроек «CorBuildCDPIEmail.exe»**

Для настройки работы преобразователя интерфейса необходимо открыть xml-файл «CorBuildCDPIEmail.exe» для этого подойдет «Блокнот» или «Notepad++». Содержимое файла настроек представлено на рисунке 3.2.2 .

 $| - |$ e $|$  $\mathbf{x}$ CorBuildCDPIEmail.exe - Блокнот Файл Правка Формат Вид Справка  $k$ ?xml <startup> <supportedRuntime version="v4.0" sku=".NETFramework,Version=v4.5" /> </startup> </system.serviceModel><br><br />bindings> <netTcpBinding> NetTCpBinding><br>
-\binding name="NetTcpBinding\_IServiceHMI" maxBufferSize="10485760"<br>
maxReceivedMessageSize="10485760"><br>
<security mode="None"><br>
<transport clientCredentialType="None" /><br>
<message clientCredentialType="Non /security> </binding><br></binding><br></netTcpBinding> </bindings> <client> =πι><br><endpoint address="net.tcp://localhost:8733/CorBuildCDPserver/ServiceHMI/"<br>binding="netTcpBinding" bindingConfiguration="NetTcpBinding\_IServiceHMI"<br>contract="ServiceServer.IServiceHMI" name="NetTcpBinding\_IServiceHM <identity> <dns value="localhost" /> </identity> </endpoint> </client> </system.serviceModel><br></configuration>

Рисунок 3.2.2 - Файл настроек преобразователя интерфейса

По умолчанию в качестве сервера, где установлена серверная часть Программного комплекса, указан локальный компьютер ("localhost"). Для работы с серверной частью Программного комплекса, расположенной на другом компьютере локальной сети, необходимо прописать iр-адрес удаленного компьютера вместо localhost.

#### <span id="page-11-0"></span>3.2.3 Файл настроек settings.ini

Файл настроек settings.ini, находящийся в папке «Config», содержит основные настройки для преобразователя интерфейса.

Файл имеет следующую структуру: в квадратных скобках указано название раздела, затем построчно до знака равно название переменной, после - ее значение.

Например:

[Timer]

 $period = 30000$ .

где [Timer] – название раздела, period – название переменной, 30000- соответствующее значение.

Перечень разделов и их переменных приведен в таблице 3.2.3.

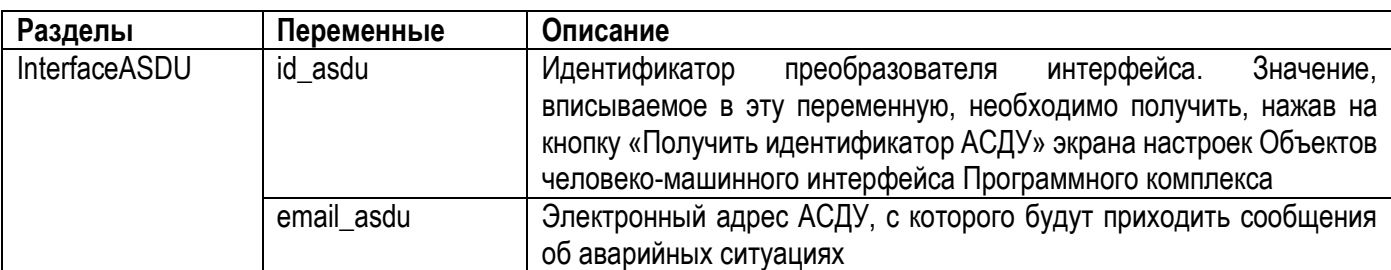

Таблица 3.2.3 – Перечень разделов файла настроек settings.ini

ЦЕНТРАЛЬНЫЙ ДИСПЕТЧЕРСКИЙ ПОСТ

RR

CDP

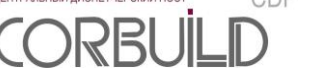

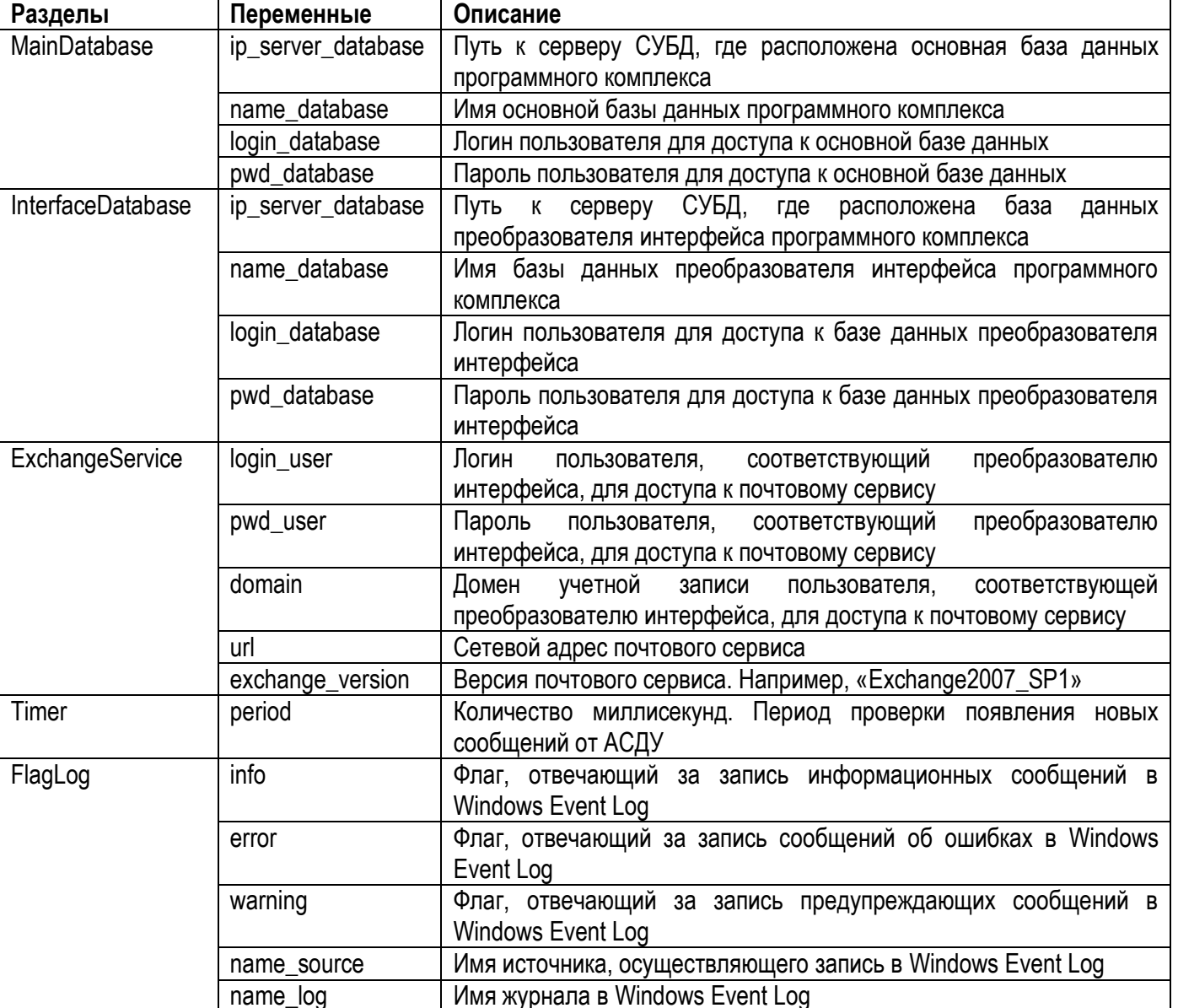

# **4 ТЕХНИЧЕСКОЕ ОБСЛУЖИВАНИЕ**

<span id="page-13-0"></span>Для устойчивой и надежной работы преобразователя интерфейса Программного комплекса требуется проведение следующих работ по техническому обслуживанию:

- 1. Реорганизация или перестроение индексов базы данных преобразователя интерфейса.
- 2. Проверка наличия и необходимости обновлений преобразователя интерфейса Программного комплекса.
- 3. Проверка наличия и необходимости обновлений сопутствующего программного обеспечения.
- 4. Архивирование базы данных «CorBuildCDPIEmail».

Рекомендуемая периодичность проведения данных работ – 3 месяца.